## **Boletim Técnico**

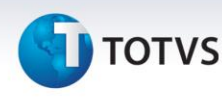

### **Inclusão dos Campos EE7\_TPDESC e EEC\_TPDESC**

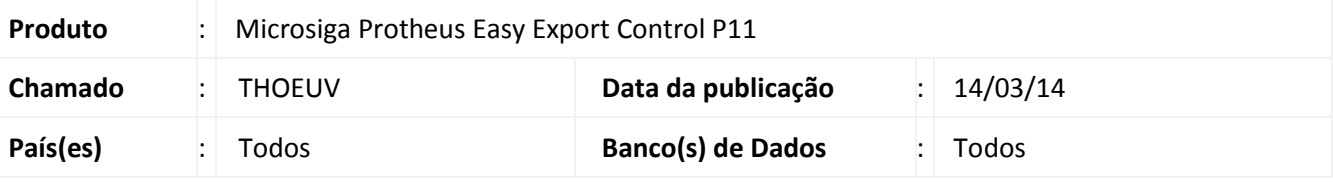

### Importante

Esta melhoria depende de execução do *update* de base **UETGWMGK**, conforme **Procedimentos para Implementação**.

Foi desenvolvido update para criação dos campos **Tp. Desconto (EE7\_TPDESC) e Tp. Desconto (EEC\_TPDESC)** nas rotinas de **Pedido (EECAP100)** e **Embarque (EECAE100)** para que assim, seja possível manipular se o Desconto será somado ou subtraído do Valor Fob. Com isso, será possível efetuar tratamento individual para cada processo.

#### **Procedimento para Implementação**

- Aplicar atualização dos programas AVGERAL.PRW, AVOBJECT.PRW, AVUPDATE01.PRW, EECEI300.PRW, EECSI200.PRW, EECSI400.PRW, EECAE102.PRW, EECAE107.PRW, EECAF200.PRW, EECAP102.PRW, EECSI100.PRW e UETGWMGK.PRW.
- Para que as alterações sejam efetuadas, é necessário executar a função **U\_UETGWMGK .**

## Importante

Antes de executar o compatibilizador **U\_ETGWMGK** é imprescindível:

- a) Realizar o *backup* da base de dados do produto que será executado o compatibilizador (**\PROTHEUS11\_DATA\DATA**) e dos dicionários de dados SXs (**\PROTHEUS11\_DATA\SYSTEM**).
- b) Os diretórios acima mencionados correspondem à **instalação padrão** do Protheus, portanto, devem ser alterados conforme o produto instalado na empresa.
- c) Essa rotina deve ser executada em **modo exclusivo**, ou seja, nenhum usuário deve estar utilizando o sistema.
- d) Se os dicionários de dados possuírem índices personalizados (criados pelo usuário), antes de executar o compatibilizador, certifique-se de que estão identificados pelo *nickname*. Caso o compatibilizador necessite criar índices, irá adicioná-los a partir da ordem original instalada pelo Protheus, o que poderá sobrescrever índices personalizados, caso não estejam identificados pelo *nickname*.
- e) O compatibilizador deve ser executado com a **Integridade Referencial desativada\***.

 $\odot$ 

Este documento é de propriedade da TOTVS. Todos os direitos reservados.

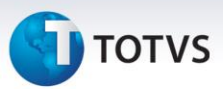

# Atenção

**O procedimento a seguir deve ser realizado por um profissional qualificado como Administrador de Banco de Dados (DBA) ou equivalente!** 

**A ativação indevida da Integridade Referencial pode alterar drasticamente o relacionamento entre tabelas no banco de dados. Portanto, antes de utilizá-la, observe atentamente os procedimentos a seguir:**

- i. No **Configurador (SIGACFG)**, veja **se a empresa utiliza** Integridade Referencial, selecionando a opção **Integridade/Verificação (APCFG60A)**.
- ii. Se **não há** Integridade Referencial **ativa**, são relacionadas em uma nova janela todas as empresas e filiais cadastradas para o sistema e nenhuma delas estará selecionada. Neste caso, **E SOMENTE NESTE, não é necessário** qualquer outro procedimento de **ativação ou desativação** de integridade, basta finalizar a verificação e aplicar normalmente o compatibilizador, conforme instruções.
- iii. **Se há** Integridade Referencial **ativa** em **todas as empresas e filiais**, é exibida uma mensagem na janela **Verificação de relacionamento entre tabelas**. Confirme a mensagem para que a verificação seja concluída, **ou**;
- iv. **Se há** Integridade Referencial **ativa** em **uma ou mais empresas**, que não na sua totalidade, são relacionadas em uma nova janela todas as empresas e filiais cadastradas para o sistema e, somente, a(s) que possui(em) integridade está(arão) selecionada(s). Anote qual(is) empresa(s) e/ou filial(is) possui(em) a integridade ativada e reserve esta anotação para posterior consulta na reativação (ou ainda, contate nosso Help Desk Framework para informações quanto a um arquivo que contém essa informação).
- v. Nestes casos descritos nos itens **"iii"** ou **"iv", E SOMENTE NESTES CASOS**, é necessário **desativar** tal integridade, selecionando a opção **Integridade/ Desativar (APCFG60D)**.
- vi. Quando desativada a Integridade Referencial, execute o compatibilizador, conforme instruções.
- vii. Aplicado o compatibilizador, a Integridade Referencial deve ser reativada, **SE E SOMENTE SE tiver sido desativada**, através da opção **Integridade/Ativar (APCFG60)**. Para isso, tenha em mãos as informações da(s) empresa(s) e/ou filial(is) que possuía(m) ativação da integridade, selecione-a(s) novamente e confirme a ativação.

#### **Contate o Help Desk Framework EM CASO DE DÚVIDAS!**

1. Em **Microsiga Protheus TOTVS Smart Client**, digite **U\_UETGWMGK** no campo **Programa Inicial**.

## Importante

Para a correta atualização do dicionário de dados, certifique-se que a data do compatibilizador seja igual ou superior a **08/07/2013**.

2. Clique em **OK** para continuar.

## **Boletim Técnico**

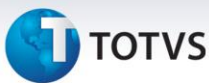

- 3. Após a confirmação é exibida uma tela para a seleção da empresa em que o dicionário de dados será modificado.
- 4. Ao confirmar é exibida uma mensagem de advertência sobre o *backup* e a necessidade de sua execução em **modo exclusivo**.
- 5. Clique em **Processar** para iniciar o processamento. O primeiro passo da execução é a preparação dos arquivos.

É apresentada uma mensagem explicativa na tela.

- 6. Em seguida, é exibida a janela **Atualização concluída** com o histórico (*log*) de todas as atualizações processadas. Nesse *log* de atualização são apresentados somente os campos atualizados pelo programa. O compatibilizador cria os campos que ainda não existem no dicionário de dados.
- 7. Clique em **Gravar** para salvar o histórico (*log*) apresentado.
- 8. Clique em **OK** para encerrar o processamento.

#### **Atualizações do compatibilizador**

- 1. Criação de **Campos** no arquivo **SX3 – Campos:**
	- Tabela **EE7 – Processo de Exportação**:

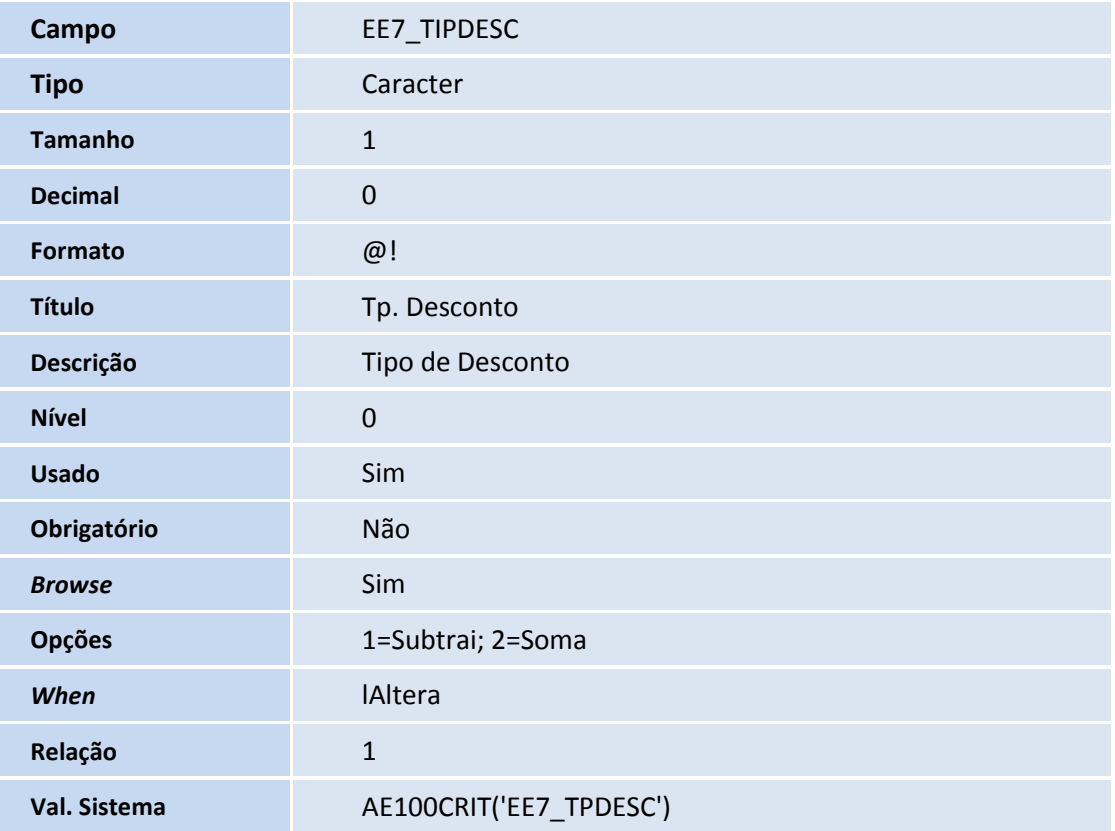

 $\odot$ 

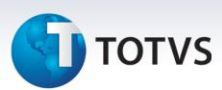

**Help** Define se o Desconto será subtraído ou somado no Valor Fob, quando o preço for fechado.

#### Tabela **EEC – Embarque**:

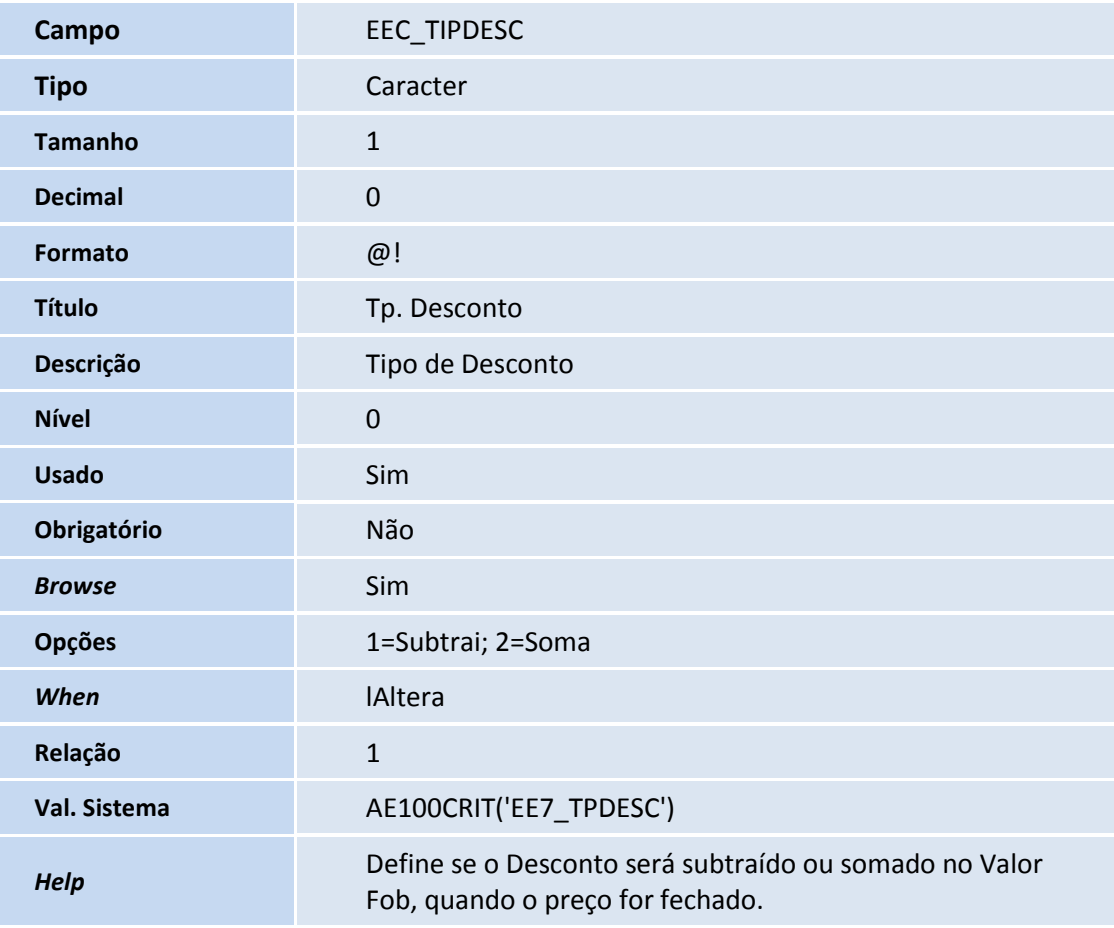

## Importante

O tamanho dos campos que possuem grupo podem variar conforme ambiente em uso.

### **Procedimentos para Utilização**

#### **Pré-Requisitos:**

 É necessário ter Pedido de Exportação com desconto preenchido e o campo **Tp. Desconto (EE7\_TPDESC)** preenchido como 1= Subtrai. Ter Embarque com data de embarque preenchida.

#### **Sequência 001:**

- 1. No **Easy Export Control (SIGAEEC)** acesse **Atualizações > Embarque > Manutenção (EECAE100)**;
- 2. Posicione o cursor no embarque cadastrado anteriormente e clique em **Alterar**;

## **Boletim Técnico**

Este documento é de propriedade da TOTVS. Todos os direitos reservados. ©

- 3. Na pasta **Financeiro** verifique que o campo **Tp. Desconto (EEC\_TPDESC)** está com conteúdo Subtrai e o valor FOB não foi modificado, respeitando o valor já calculado anteriormente. Clique em **Confirmar;**
- 4. Verifique que o processo foi salvo corretamente.

## **Informações Técnicas**

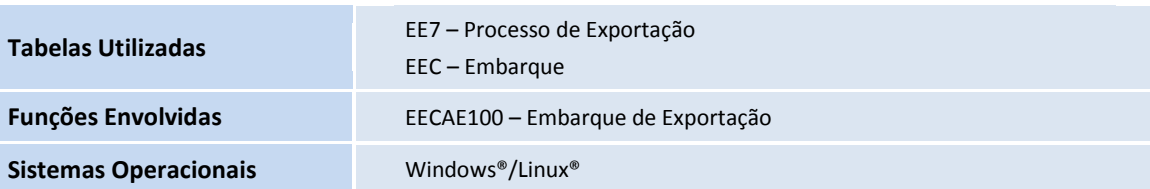

Este documento é de propriedade da TOTVS. Todos os direitos reservados.